This tutorial will explain and demonstrate how to print a **White** Spot Color onto **Colored Media** (red in this case), and provide an area which can be overprinted with CMYK via second pass.

In this example, a swatch and layer will be created in Illustrator and will use an image, which will show through specific areas on the print.

This is a **2-Pass Process**, where the 5<sup>th</sup> Color layer is printed first, followed by CMYK. The areas that do not have a  $5<sup>th</sup>$  Color base layer will show the colored media through the CMYK artwork. 2 PDF files will be created and printed, resulting in one final print.

## Creating the 5<sup>th</sup> Color -**White**, for use on **Colored Media**

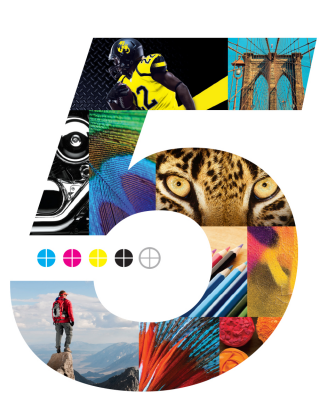

**5.** Create an Artwork layer and a 5<sup>th</sup> Color layer in the layout. The 5<sup>th</sup> Color layer will become the 1st Pass White Toner Base Layer. The Artwork layer will become the 2nd Pass CMYK Layer.

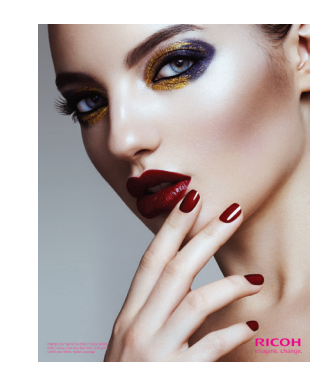

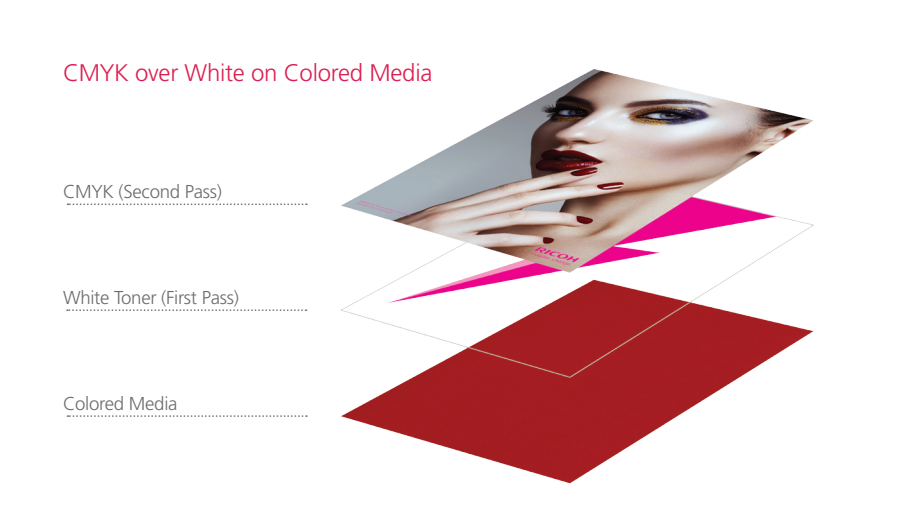

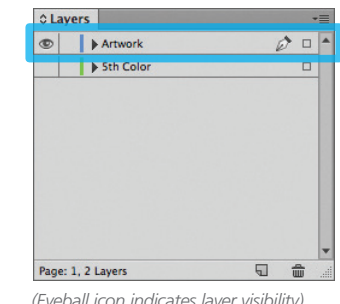

*(Eyeball icon indicates layer visibility)*

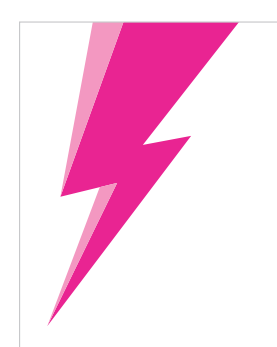

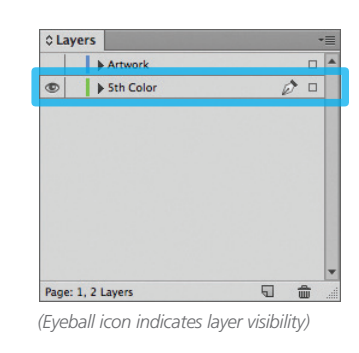

**6.** Position shape for effect.

*(It may be useful to use some masking and multiplying effects to simulate the final look, prior to prepping the file and exporting the PDFs.)*

> *The "Lightning Bolt" will be used as the 1st Pass White Toner base layer. Part of the Bolt will print only 50% white, creating a partial coverage effect.*

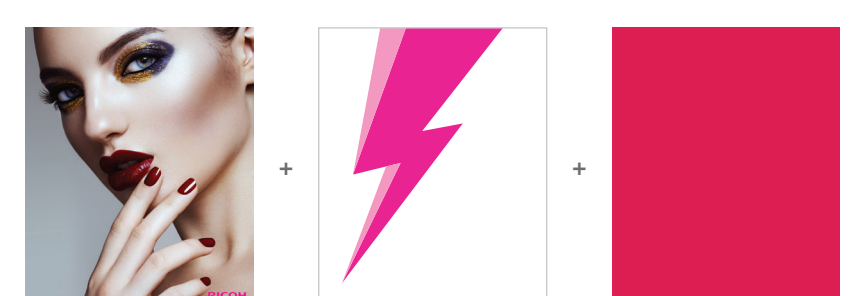

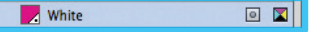

*100% 5th Color 50% 5th Color*

*Continued on back page*

**1.** Open or create the InDesign / Illustrator file you are looking to enhance with White Toner.

## **2.** Create a **New Swatch**.

- a. Name the swatch "**White**."
- b. Select "**Spot Color**" for Color Type.
- c. It's recommended to choose a color that stands out, such as 100% Magenta, to easily see where the White will print.

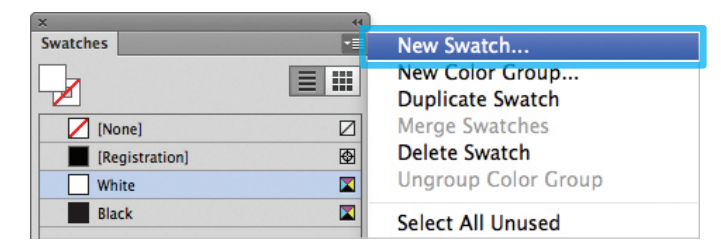

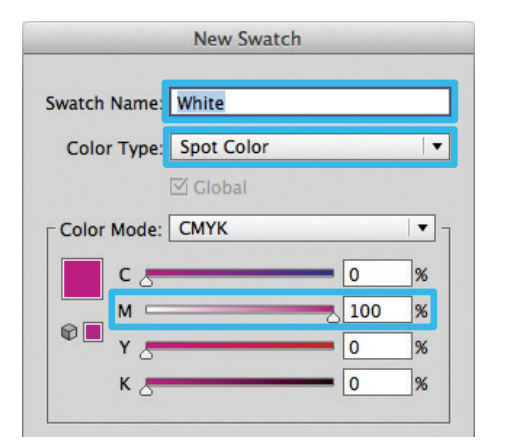

**3.** The White / Magenta Spot Color will represent the White Toner.

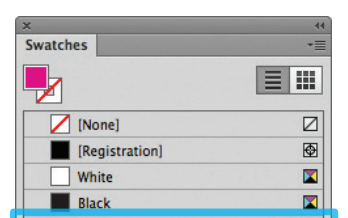

- **4.** The amount of toner density can be adjusted in the color panel on the Density Scale.
	- a. From the Menu bar select "Window" then "Color" to display the Color Panel. If the Density Scale is not displayed, select *Show Options.* b. Drag the Density Scale or enter the percentage in the box to adjust the density.

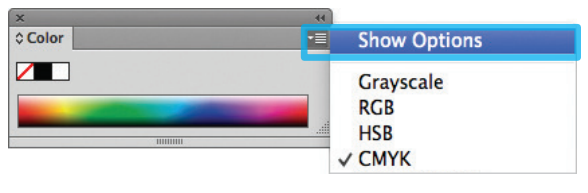

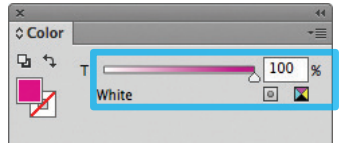

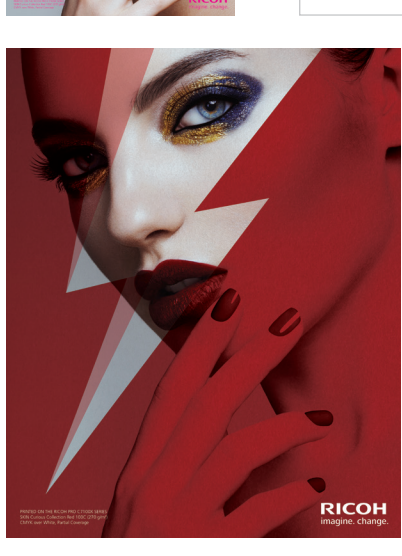

**7.** After the design / layout is finalized, isolate elements and export 2 PDFs.

**8.** Save the **First file** to contain only the **5th Color, White Layer**. (Only the isolated 5<sup>th</sup> Color layer should be visible.)

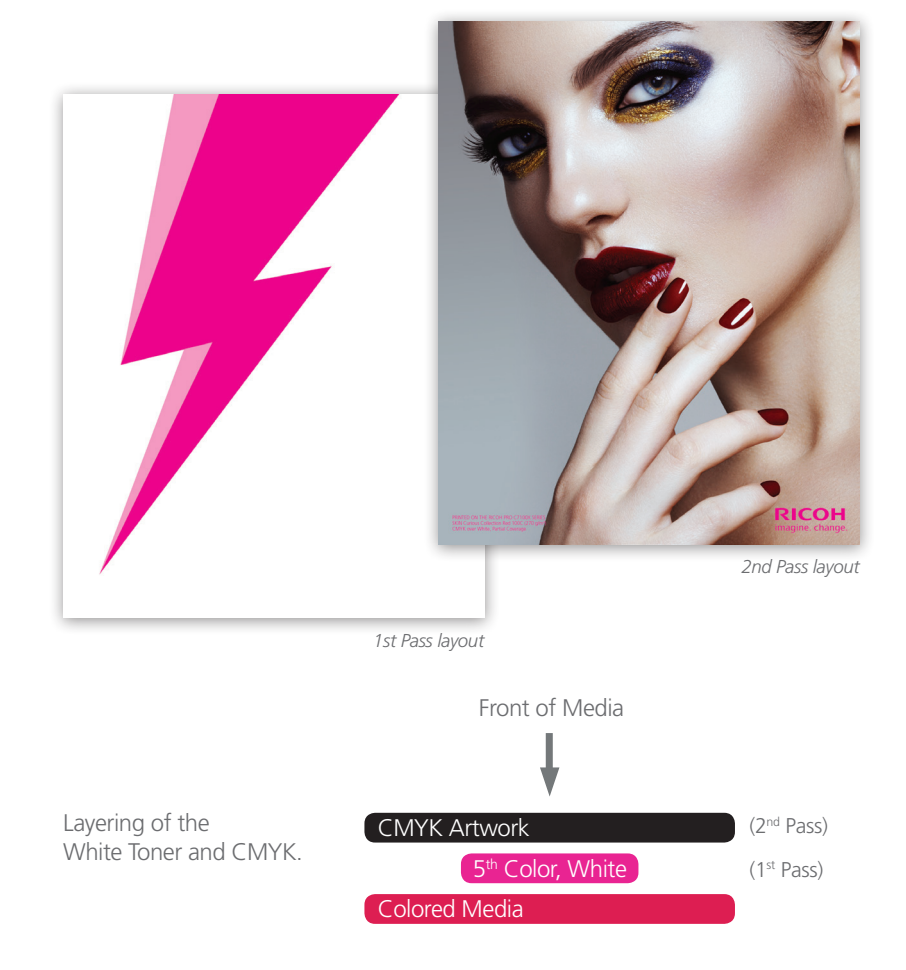

Save the **Second file** to contain only the **CMYK Artwork Layer**. (Only the CMYK artwork should be visible.)

**10.** Print the 5<sup>th</sup> Color, White Layer PDF first. Once the 1<sup>st</sup> pass is completed, then print the **CMYK Artwork Layer** PDF.

To save the 2 individual files with only their specific layers, simply **Turn Off** the layer that isn't required by clicking the "**Eyeball**" icon on the Layers panel (shown in **Step 5**).

**9.** Export **2 PDF files** as PDF/X-4 (PDF1.6 or newer). The **First file** should be the **5th Color, White Layer** only. The **Second file** should be the **CMYK Artwork Layer** only.

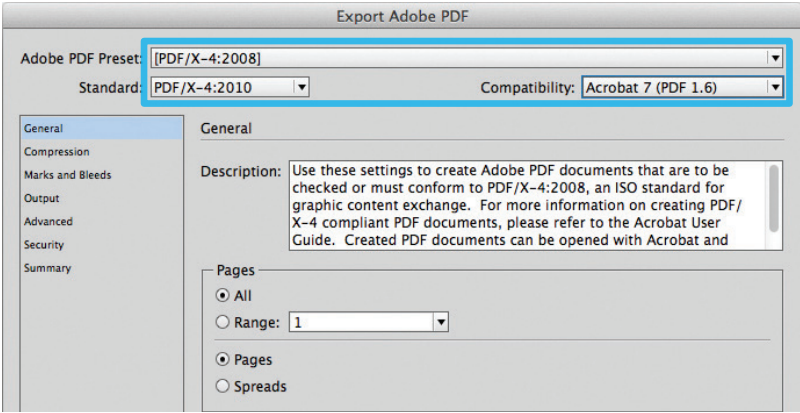

*Refer to "Printing the 5th Color from Fiery® Command WorkStation" for steps on Printing PDFs.*

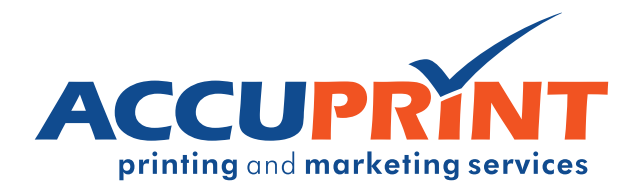